# **Virtual Keypad App iPhone**

**February 2015** 

### **Version 4.3.0 Software Update**

Effective February 3, 2015, the Virtual Keypad™ App for Apple iPad/iPhone systems has been updated to Version 4.3.0 Software.

## **Features**

#### **Geofences**

Geofencing uses the Location Services of your iPhone to activate Favorites on your system automatically. Geofencing can activate a Favorite when you enter or leave the boundary of your Geofence area.

#### **Enabling Geofences**

Geofences must be enabled at vk.securecomwireless.com for each system by checking the Geofences checkbox in the Included Features section.

# **Geofences Tab Bar Icon**

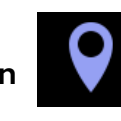

Tap the Add Icon to add a new Geofence. Use the map to select the location and size of the Geofence. Below the map, select the devices to associate with this Geofence. Select a Favorite to activate when the last of the associated devices leaves the Geofence. Select a Favorite to activate when the first of the associated devices enters the Geofence.

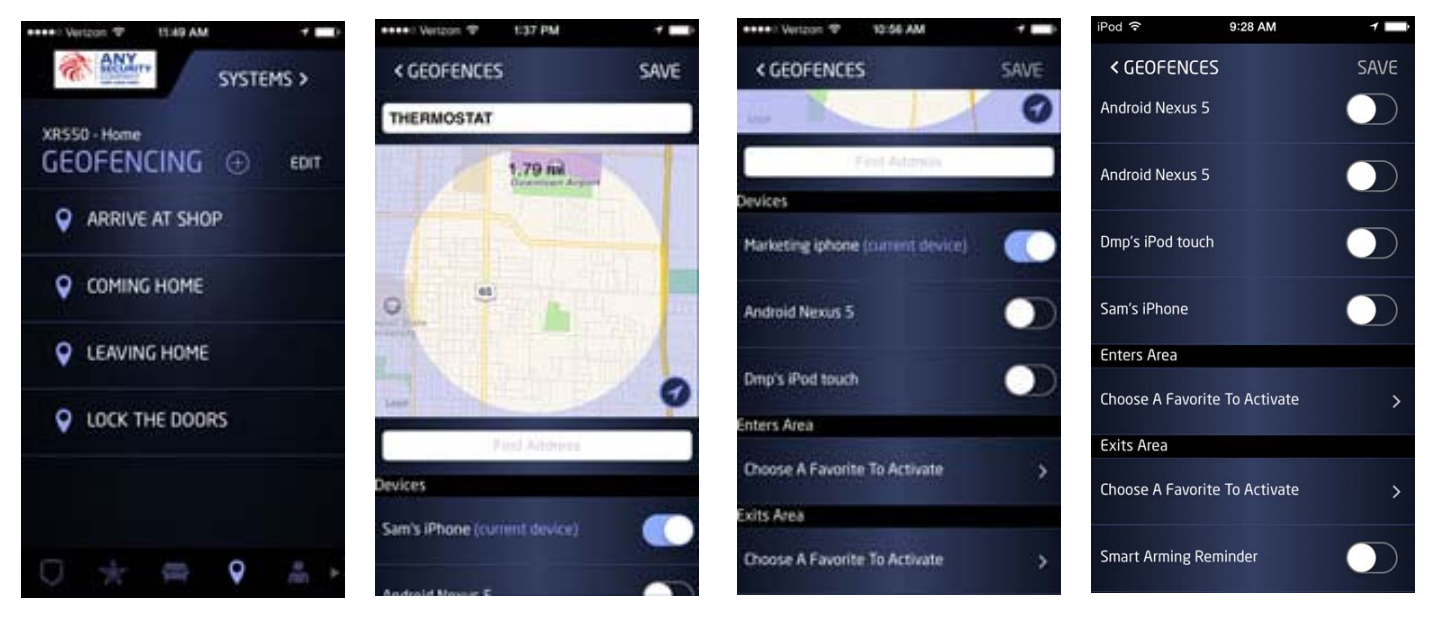

#### **Smart Arming Reminder**

When Smart Arming Reminder is enabled, the owner of the device will receive a push notification to remind the user to check the status of their system when the last associated device leaves the Geofence. Tap the toggle to enable or disable the Smart Arming Reminder.

For additional information on these features, see the Virtural Keypad Help Page on the App.

#### **Obtaining the New Software**

Virtual Keypad App updates are available for download free of charge from the Apple App Store.

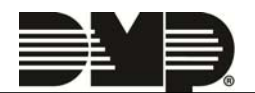